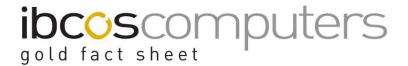

# **Exporting Gold Transactions**

Ibcos Gold has the facility to export sales and purchase ledger invoices and credit notes to a file in a format that may be imported into Sage Line 50.

Once the control parameters have been set up a two step process will extract the transactions from Gold into a file that is then imported into Sage.

## Setup

In the Communications Menu, Ledger Import / Export Sub Menu select Import / Export Control Setup

This procedure will set up the export parameters and should only need to be carried out once.

Export Type

Select "Sage Line 50 Transaction Export" for Sage Export

Sage Sales Nominal Code

Enter the Sage nominal code to use for sales.

Sage Purchase Nominal Code

Enter the Sage nominal code to use for purchases.

Sage Department Code

If required, enter the Sage department code to use for transactions.

Leave as zero if not required.

Export Dos Disk

Enter the disk drive letter to save the file to.

For Example: enter C for the hard disk on the local pc.

Export Dos Path

Enter the directory name to save the file to. Use the / sign to separate directories.

For Example: SAGE/TEMP/

Save the entries made.

Fact Sheet 25 Rev0411 1 Transaction Export

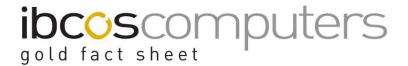

## Creating the Export File from Gold

In the Communications Menu, Ledger Import / Export Sub Menu, select either: Extract Sales Transactions or Extract Purchase Transactions

Note - If both of the ledgers are to be exported, select and run each of the options in turn.

The procedures for both the Extract Sales and Extract Purchase Transactions are the same.

- Enter 'Yes' to "Run Extract".
- Select a printer number to print the hard copy report to. It is recommended that this report is kept for reference.

## This operation can ONLY be performed on a PC using the TUN Emulator.

To export from the windows version of Gold refer to Factsheet 07 "Electronic File Transfer".

Unix Filename : e.g. TRANSX.CSV

DOS Filename : e.g. P0801051437.CSV

Path : e.g. C:\SAGE/TEMP/

This screen displays the location and name of the export file that will be created. There should be no need to change the default settings.

Note the Dos filename, it will start with an S for sales or P for purchases followed by 6 digits which are the date in reverse (i.e. 080105 for 5<sup>th</sup> January 2008).

The file will then be created. This may take a few minutes but the progress can be monitored at the bottom of the screen.

When complete a message will be displayed detailing the file name and number of transaction records.

The report of the transactions will then be printed. This should be kept for reference.

Note – every supplier and customer account must be set up in Sage with the same account number as in Gold for the file import to work.

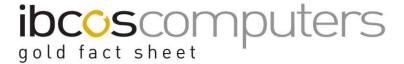

## Importing the file into Sage Line 50

Close any open windows within Sage then select Import from the File menu.

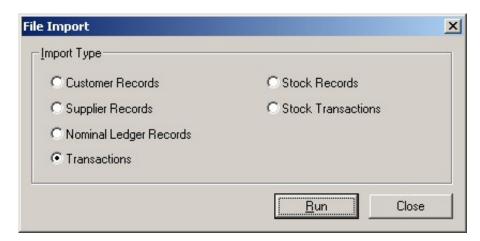

• Select **Transactions** in the Import Type window.

Although the Sales and Purchase transaction export files must be imported separately the same option is used for both.

- Click on the **Run** button.
- Browse to the drive and directory specified when the file was created in Gold.
- Click on the relevant file and click Open.

If any problems are detected in the file, a window will show the **File Import Errors**. Any errors must be resolved before the import can proceed. See the example below.

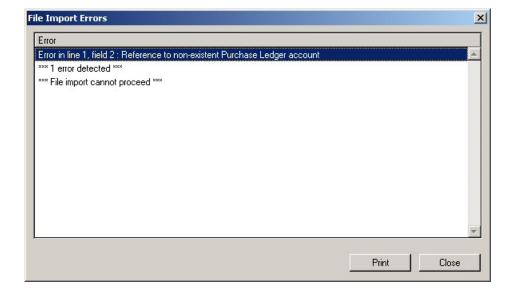

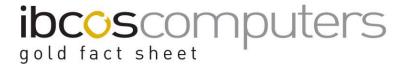

This image shows that line 1 of the import file is to a supplier account that does not exist in Line 50.

To resolve this error create the missing account in Line 50 then repeat the procedure above. The printed report from Gold will show the line number for each transaction so the account can be identified.

If no errors are detected a **File Import Success** window will be displayed containing a list of the imported transactions. See the example below.

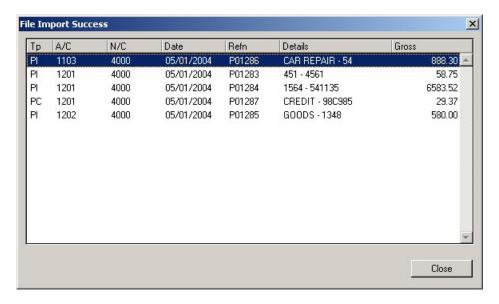

The transactions can be viewed from the Customer or Supplier Record, Activity page or on the standard reports.

Fact Sheet 25 Rev0411 4 Transaction Export